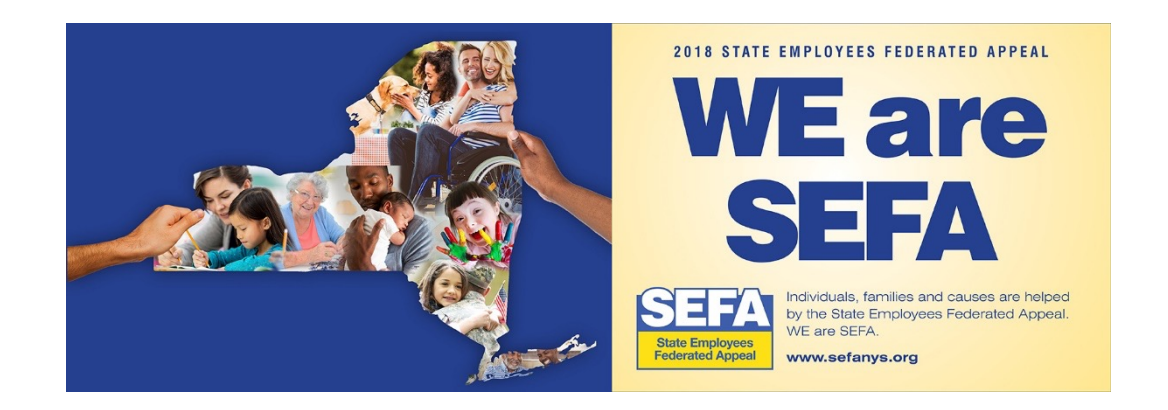

# **SEFA ePledge Tutorial**

https://www.givingnexus.org/\_nyssefa/

# **Home Page**

## Register or Login

Previous users may login with the credentials from a previous year. You can recover your credentials by clicking "recover my username/password" button under "Existing Donors Login Here."

If interested in viewing the results of the SEFA campaign, click the "View Campaign Totals" link.

Click "Contact Us Here" to contact us.

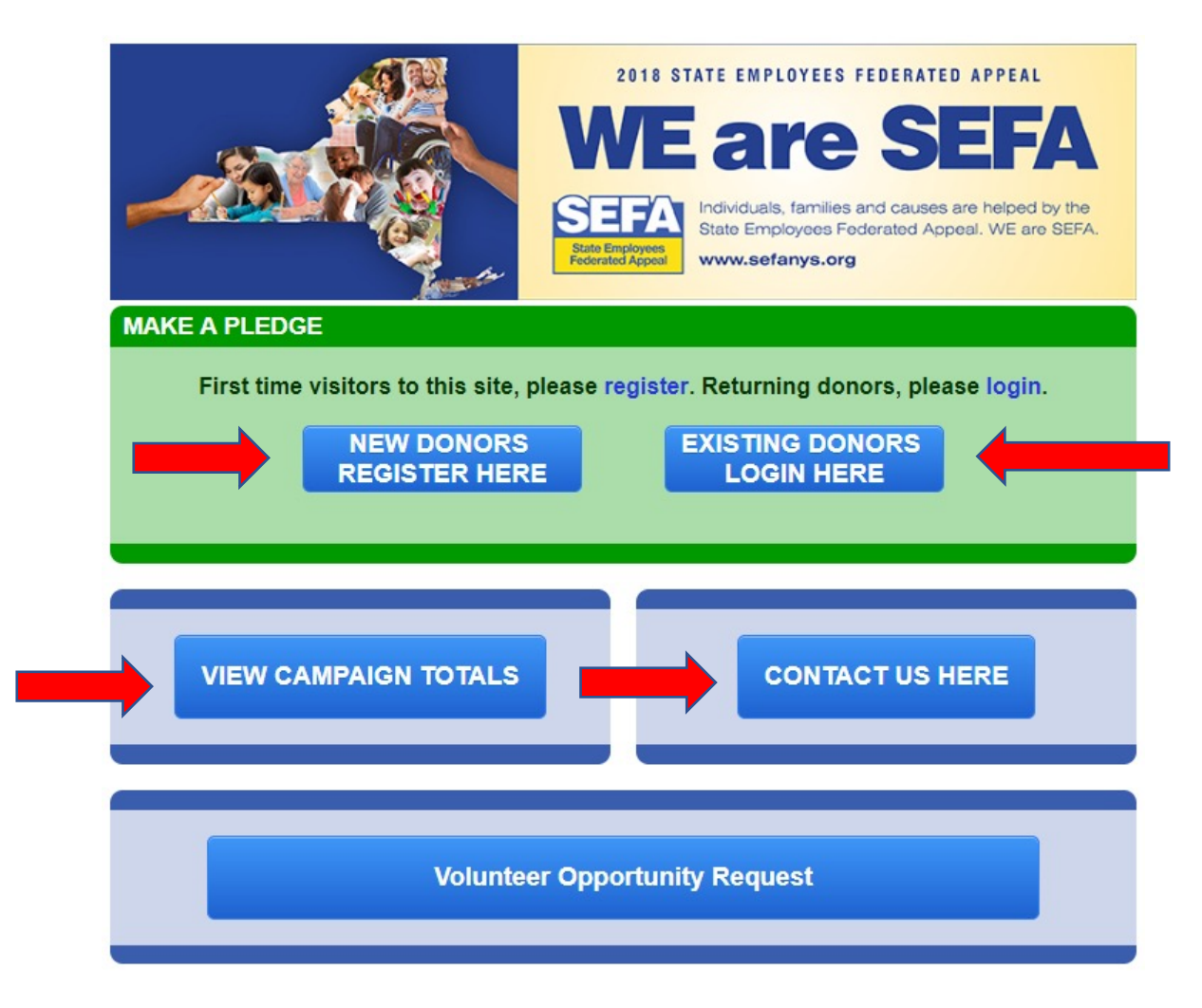

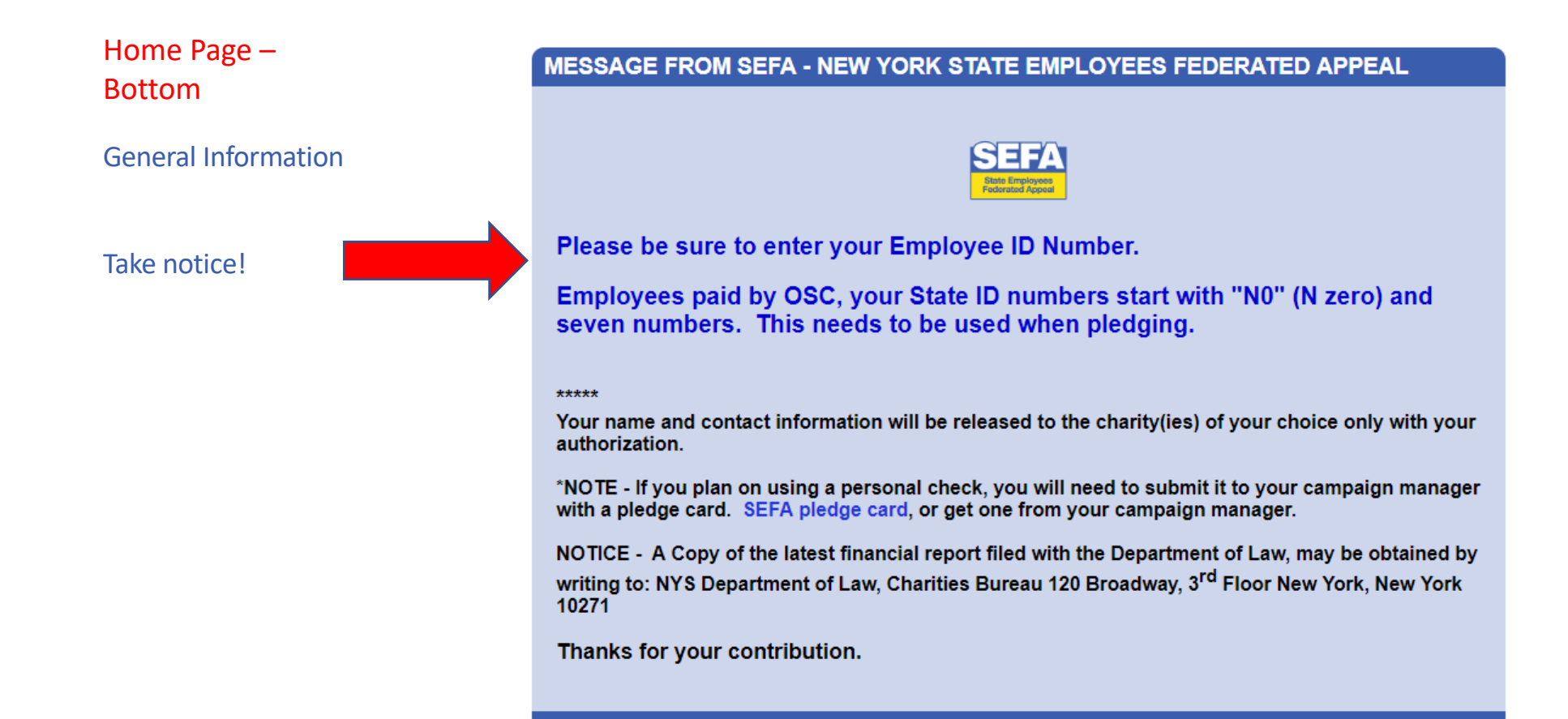

## New people will need to register.

First, select your workplace. Read the descriptions carefully to ensure you choose the correct location and agency code you get paid under.

Here are the codes for our campus:

- **28050**: WEST CAMPUS, HSC, SOM AND LISVH STATE EMPLOYEES
- **28058**: STONY BROOK HOSPITAL **EMPLOYEES**
- **RESEARCH EMPLOYEES**: RESEARCH FOUNDATION (RF)

Previous users will be able to login with their existing username and password or recover them.

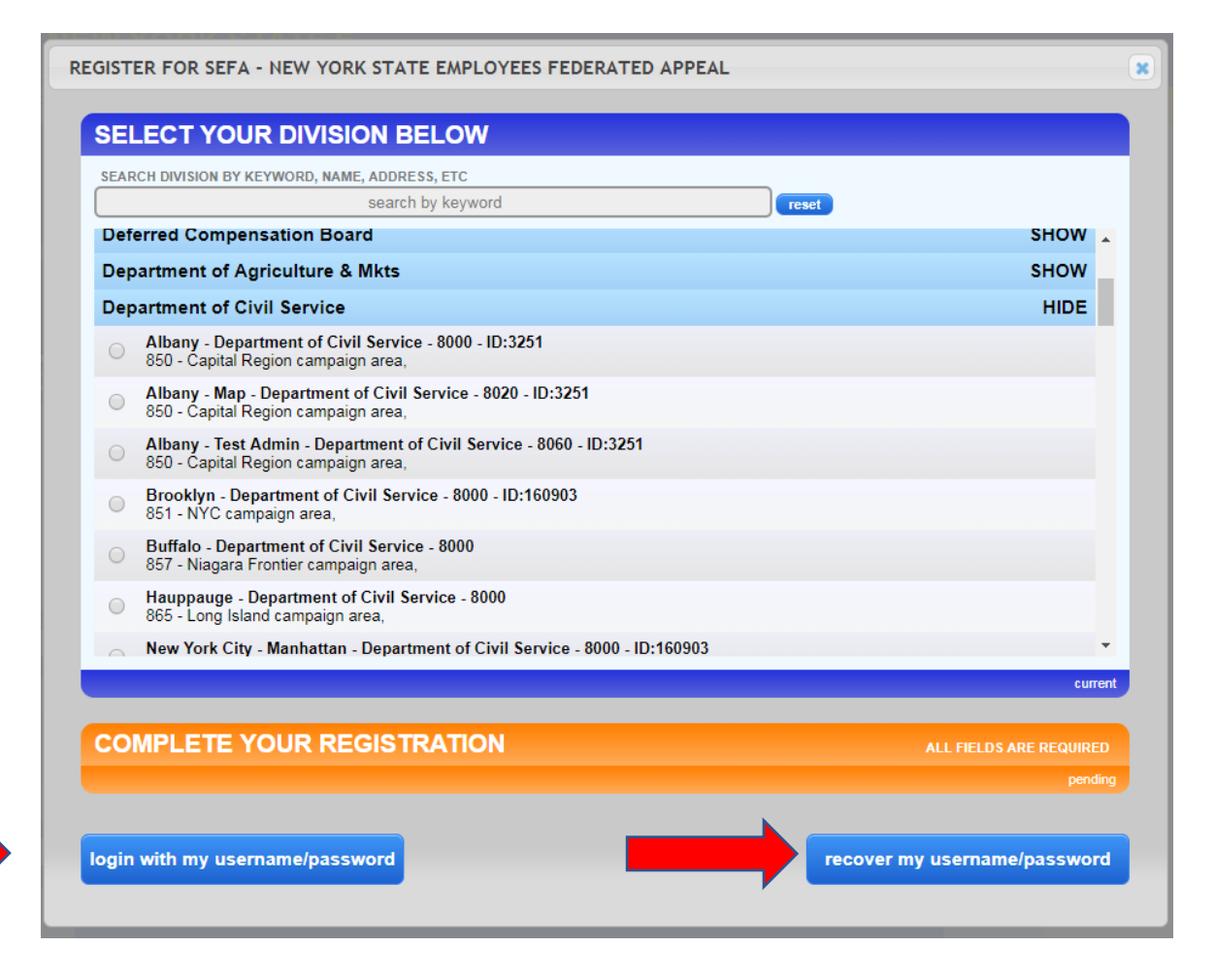

**Critical!** Before moving forward, confirm your "Division" is correct. Have chosen the correct work location?

Continue to complete the form with your personal data to finish the registration steps. Be sure to enter all fields.

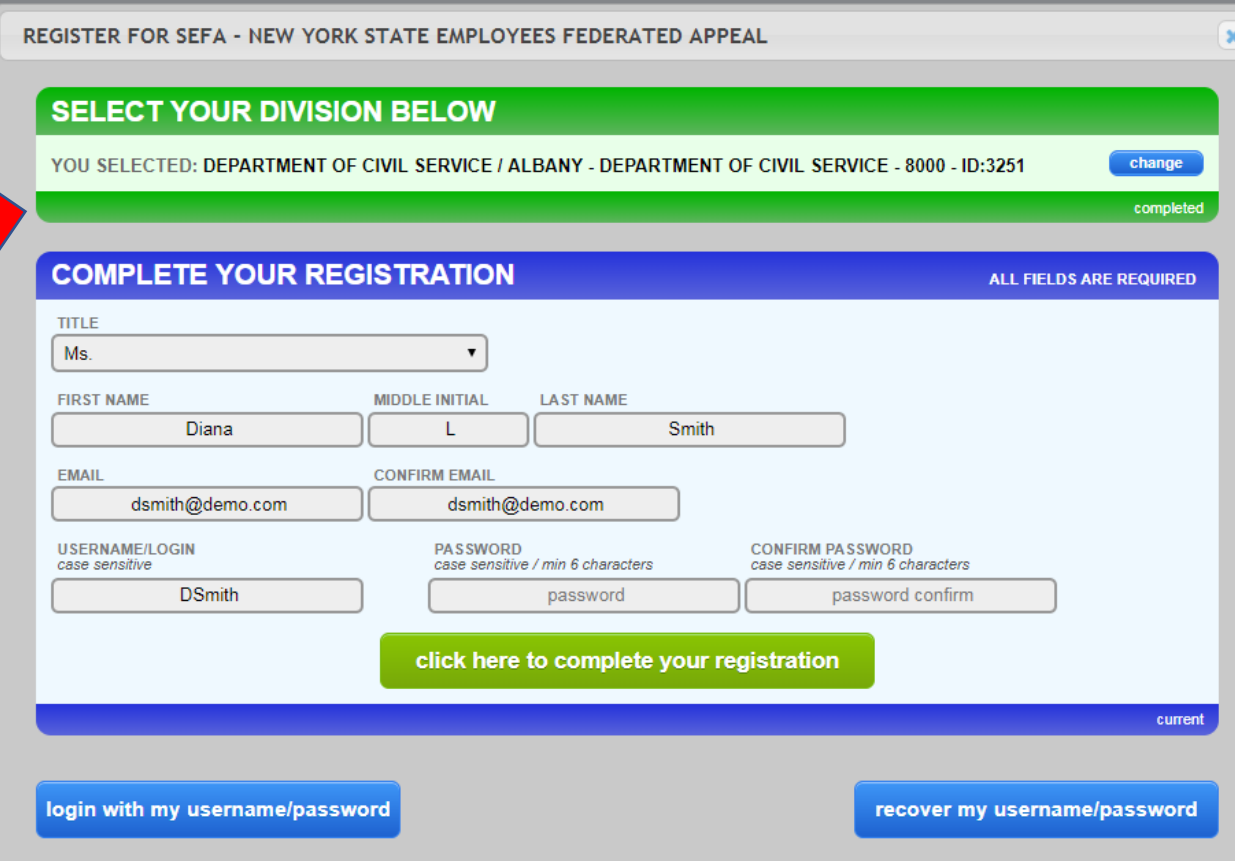

## **MAKE A PLEDGE** Make a PledgeHAVING PROBLEMS WITH THE PLEDGE FORM? YOUR CURRENT PROFILE INFORMATION Currently we are YOUR NAME YOUR SUBDIVISION only able to accept Ms. Diana Smith Albany - Department of Civil Service 8000 EDIT MY PROFILE 850 - Capital Region campaign area payroll contributions. **SELECT A PLEDGE TYPE CURRENT** PLEDGE TYPE O Payroll Contribution Click "Go To Next Step" **GO TO NEXT STEP** after every step completed. **ADDITIONAL INFORMATION PENDING RELEASE OF INFORMATION OPTIONS PENDING CHARITY SELECTION AND ALLOCATION PENDING DIGITAL SIGNATURE AND COMMENTS** PENDING

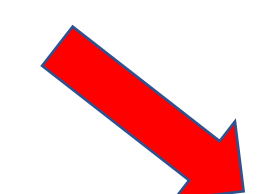

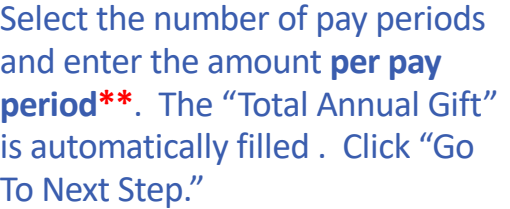

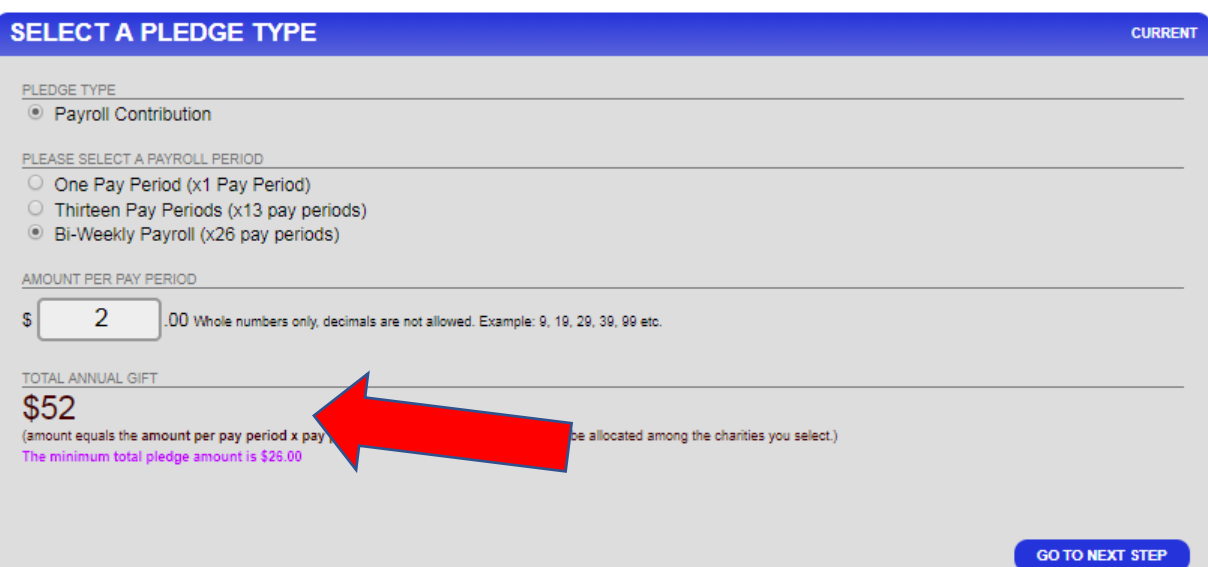

There is a \$26 minimum per year pledge. This was done to reduce processing costs.

Enter your NYS Employee Identification Number. OSC employees identification numbers are N0&7 numbers. For most, numbers are located on your paystub. **THIS INFORMATION IS VERY IMPORTANT.** 

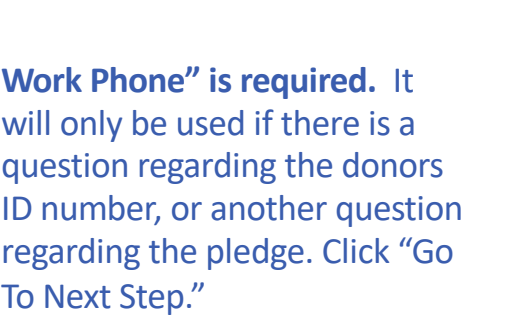

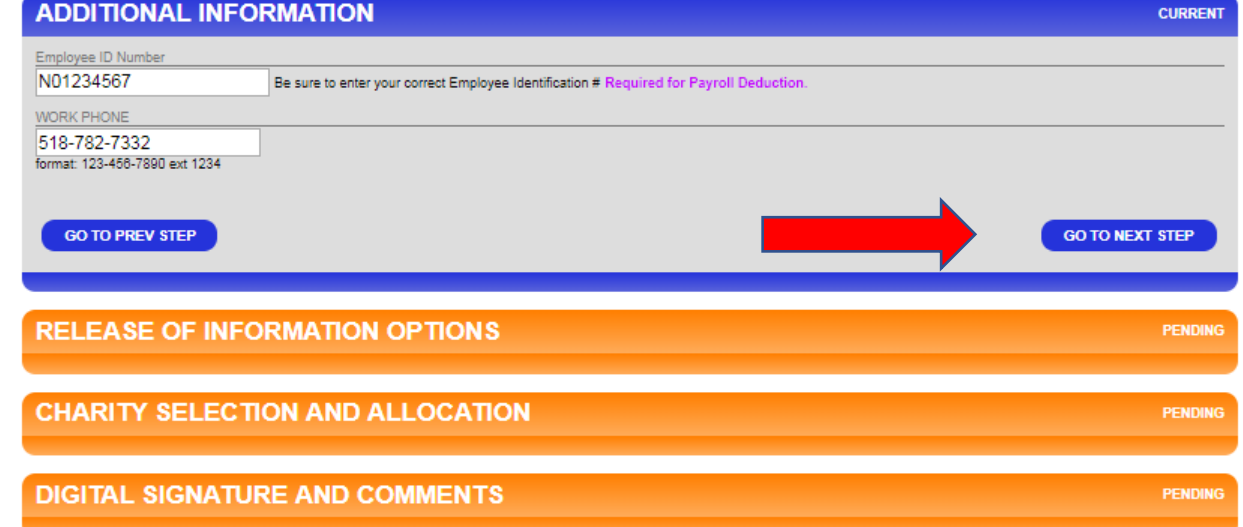

# Select the "Release of Information Options" of your choice. Click "Go To Next Step."

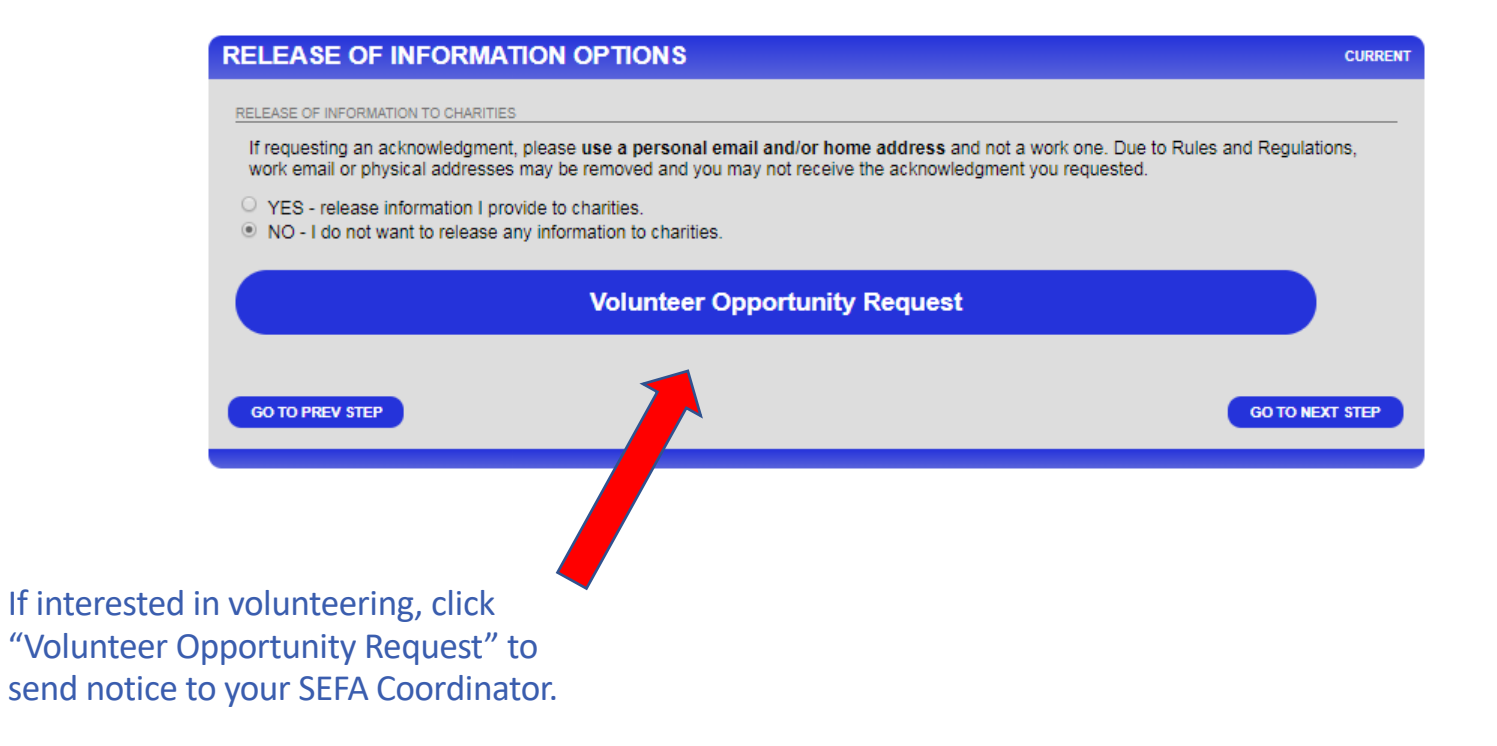

If you have chosen to release your information, an address and email form will open up. Complete the proper contact information.

**Note:** For an acknowledgment, you must provide either a personal home address and/or personal email. Due to Rules and Regulations, work email or work physical addresses may be removed and you may not receive the acknowledgment you requested.

### **RELEASE OF INFORMATION OPTIONS**

#### **CURRENT**

#### RELEASE OF INFORMATION TO CHARITIES

If requesting an acknowledgment, please use a personal email and/or home address and not a work one. Due to Rules and Regulations, work email or physical addresses may be removed and you may not receive the acknowledgment you requested.

<sup>©</sup> YES - release information I provide to charities.

O NO - I do not want to release any information to charities.

I authorize the campaign to release my name and the corresponding information entered below to my designated charities: YOU MUST COMPLETE AT LEAST ONE OF THE OUTLINED BOXES BELOW.

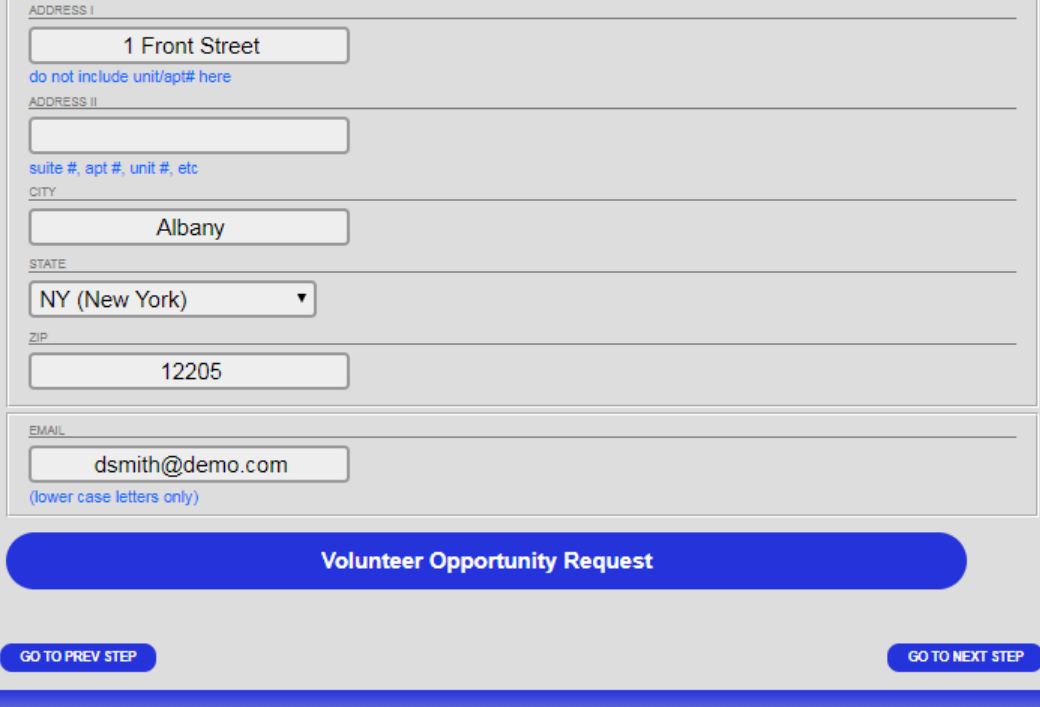

## Make your designation choices, if any, here.**\*\***

# You can use the "Search Mode" to enter keywords.

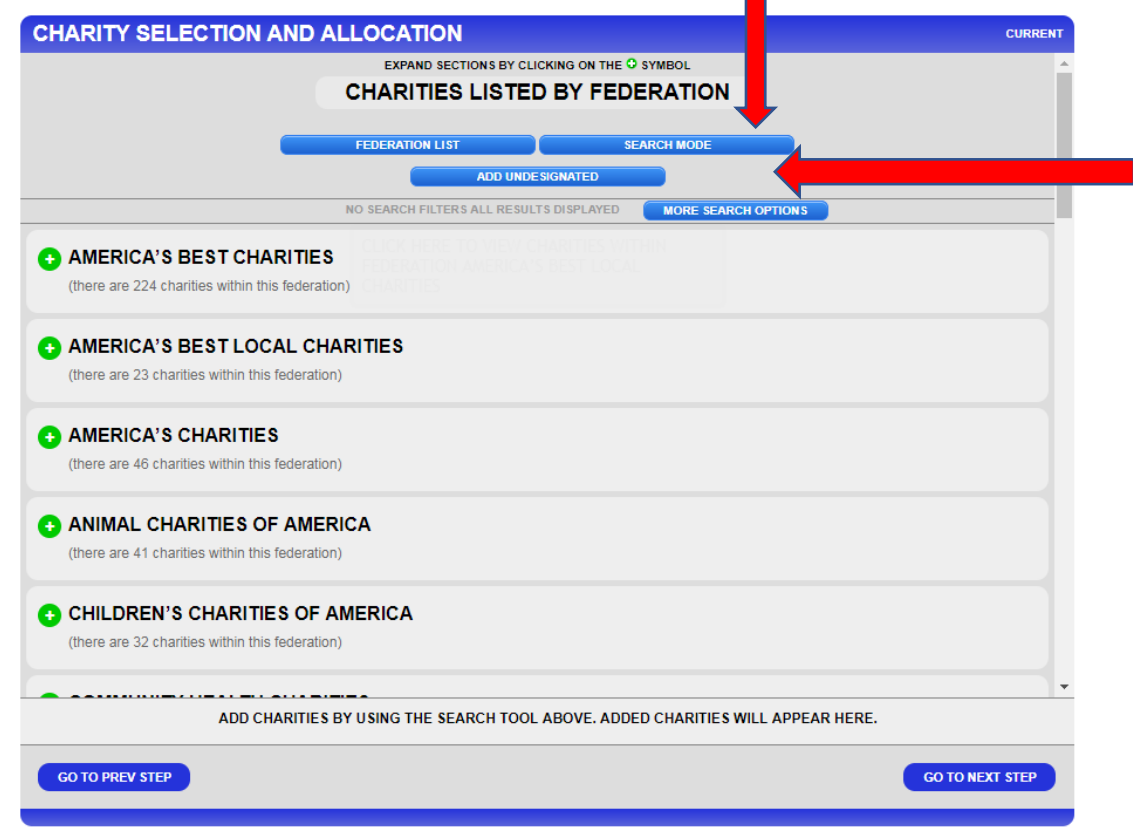

You may also opt to *not* designate all or some of your donation by using the "Add Undesignated" option.

There is minimum of \$26 per charity designation. This was done to reduce processing costs.

Using the "Search Mode" you will pick from the search results from your keyword.

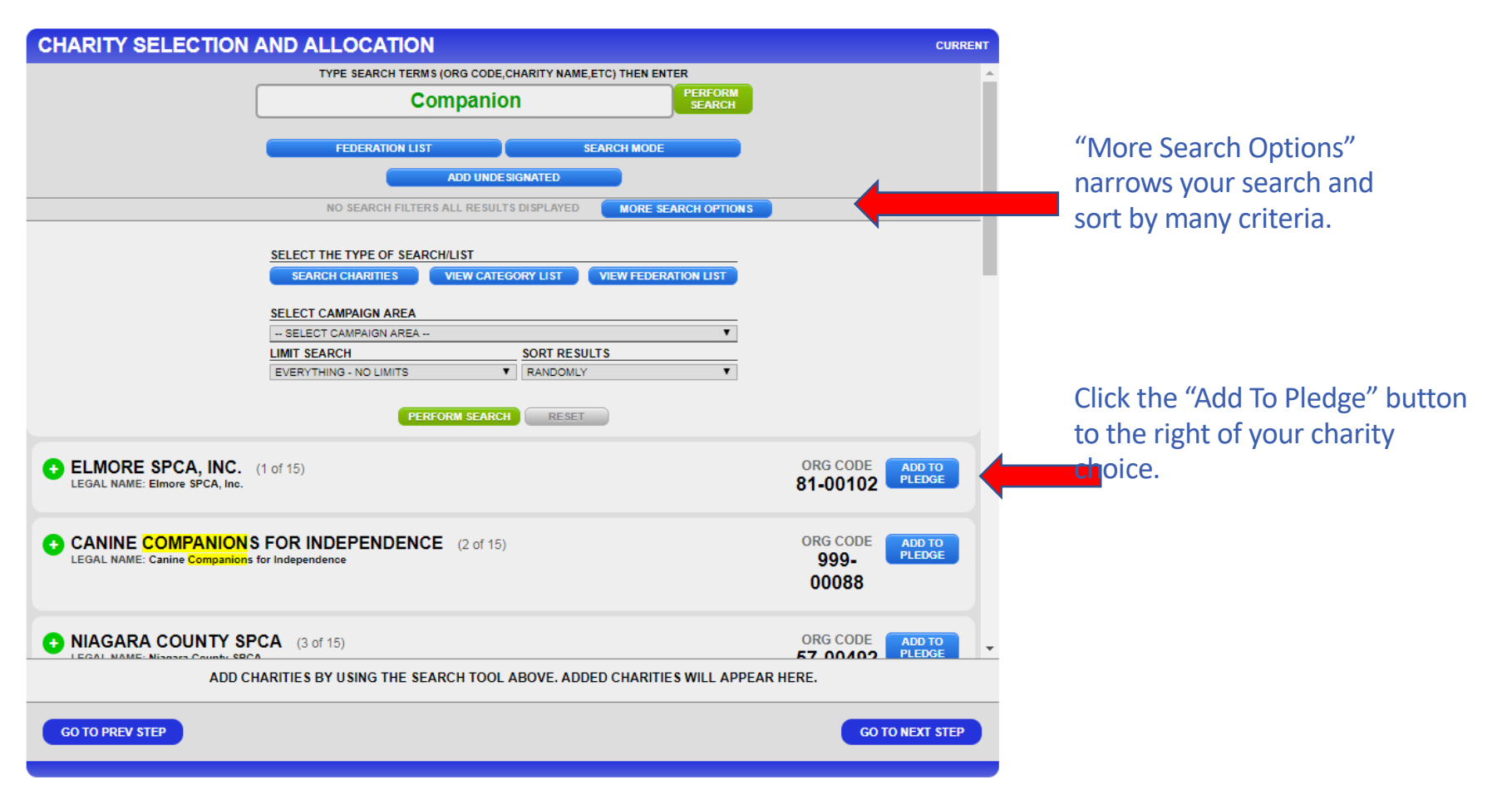

After you have added the charity choice(s), scroll to the bottom of the page.

Designate how much you want to go to each charity**\*\***. It calculates how much you have designated and shows a remaining balance. You have to designate 100% in order to "Go To Next Step"

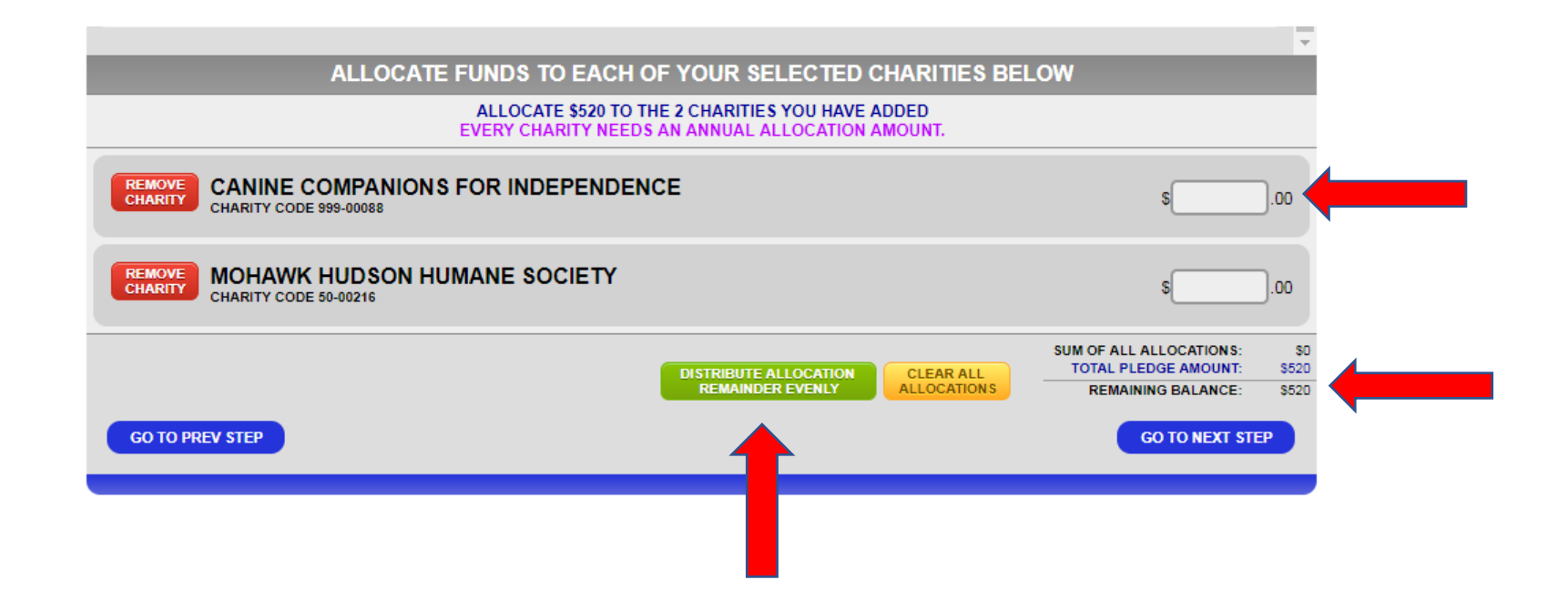

Your "Remaining Balance" must be \$0, so you will need to add the "Undesignated" if you do not wish to designate all of your money.

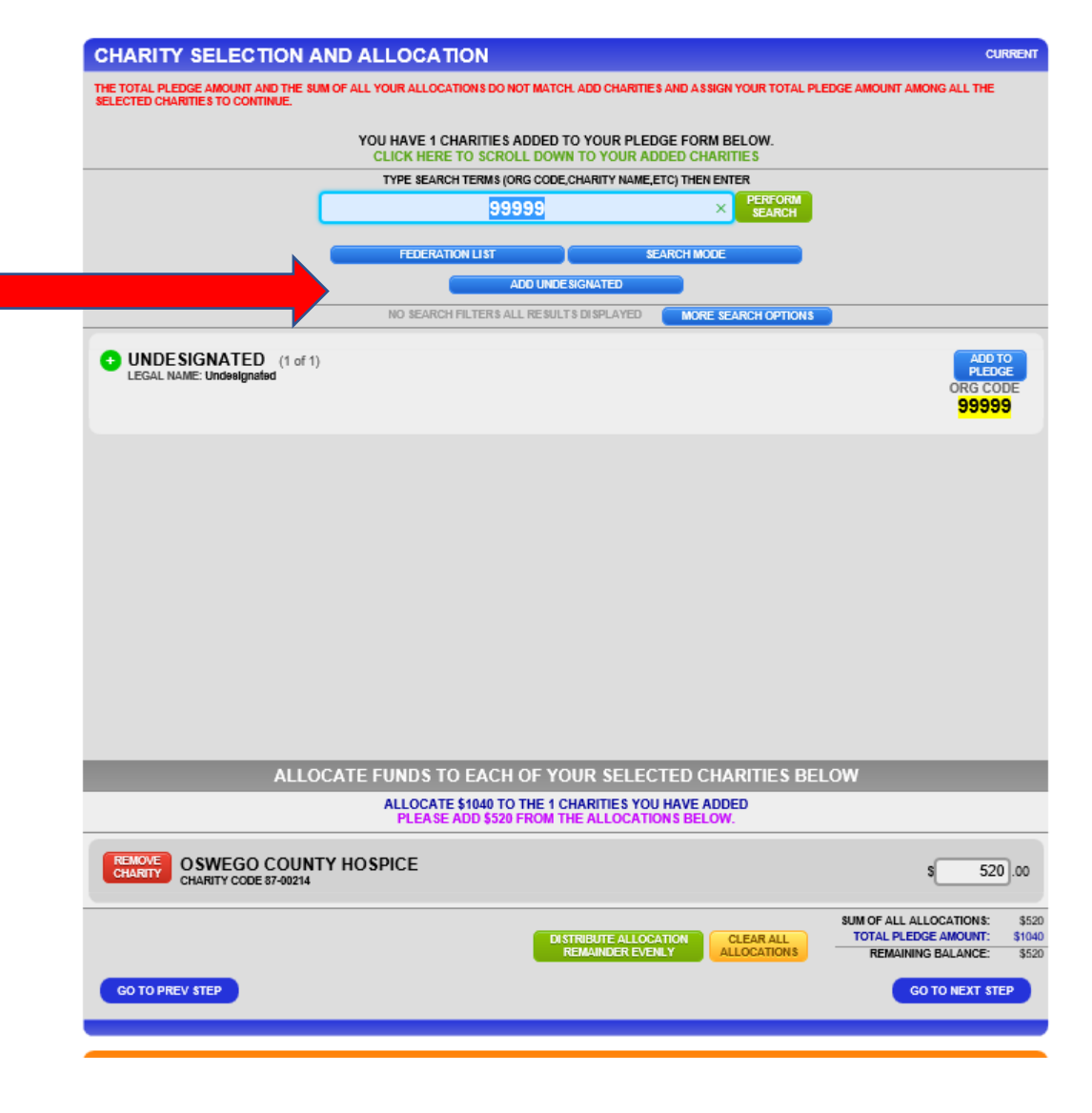

Add your digital signature using your mouse or other input device to do so. Do not worry about the neatness of the signature. Click "Complete this Pledge."

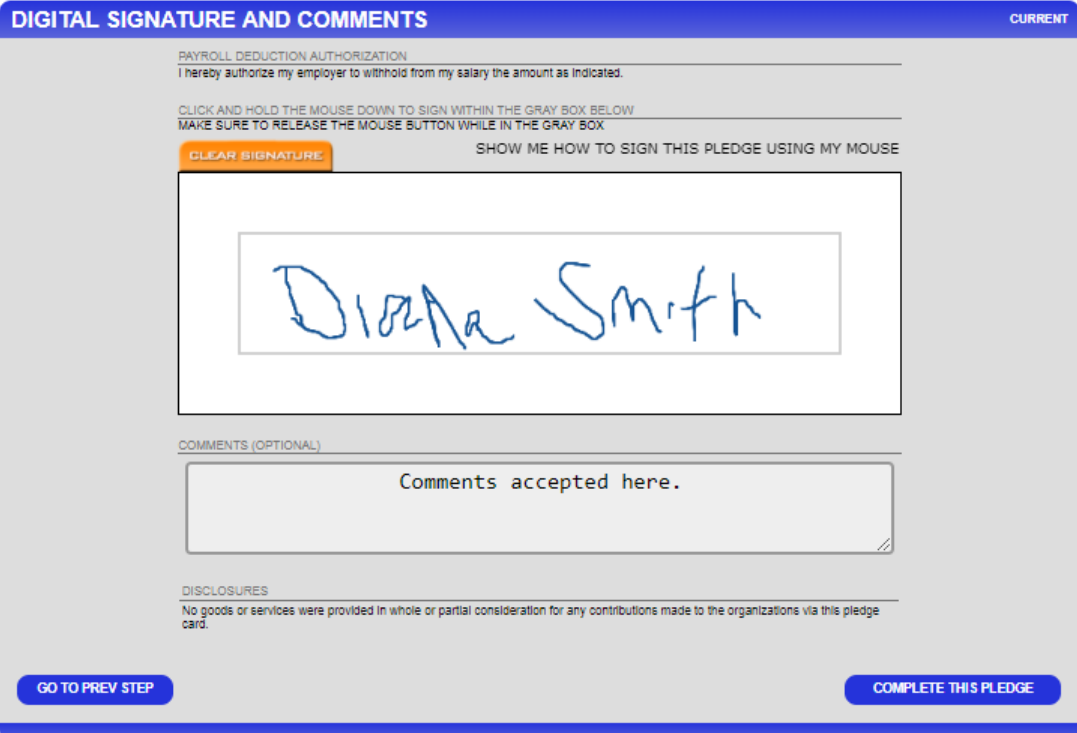

Your pledge has been successfully submitted and you will receive an email confirmation. Now click "Click Here to Proceed."

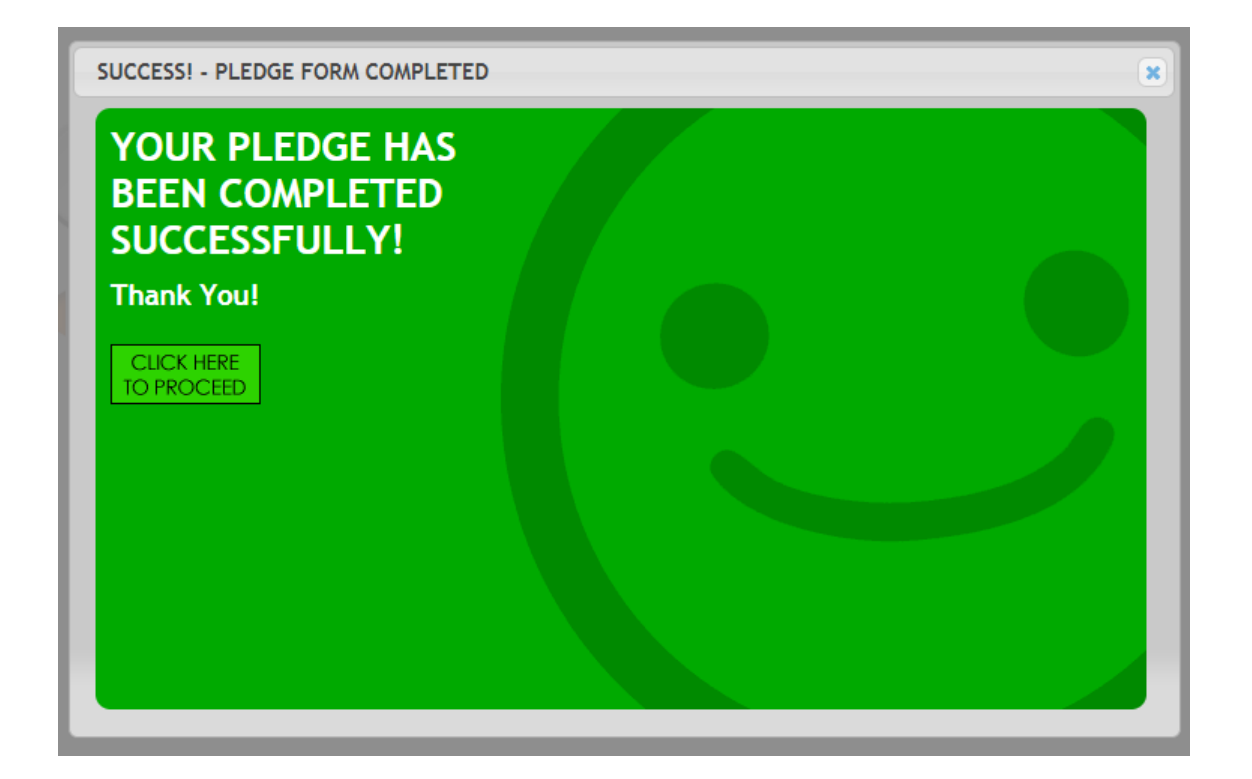